## Register and View Your Paystub on EPay Web Address: www.intranet.lcps

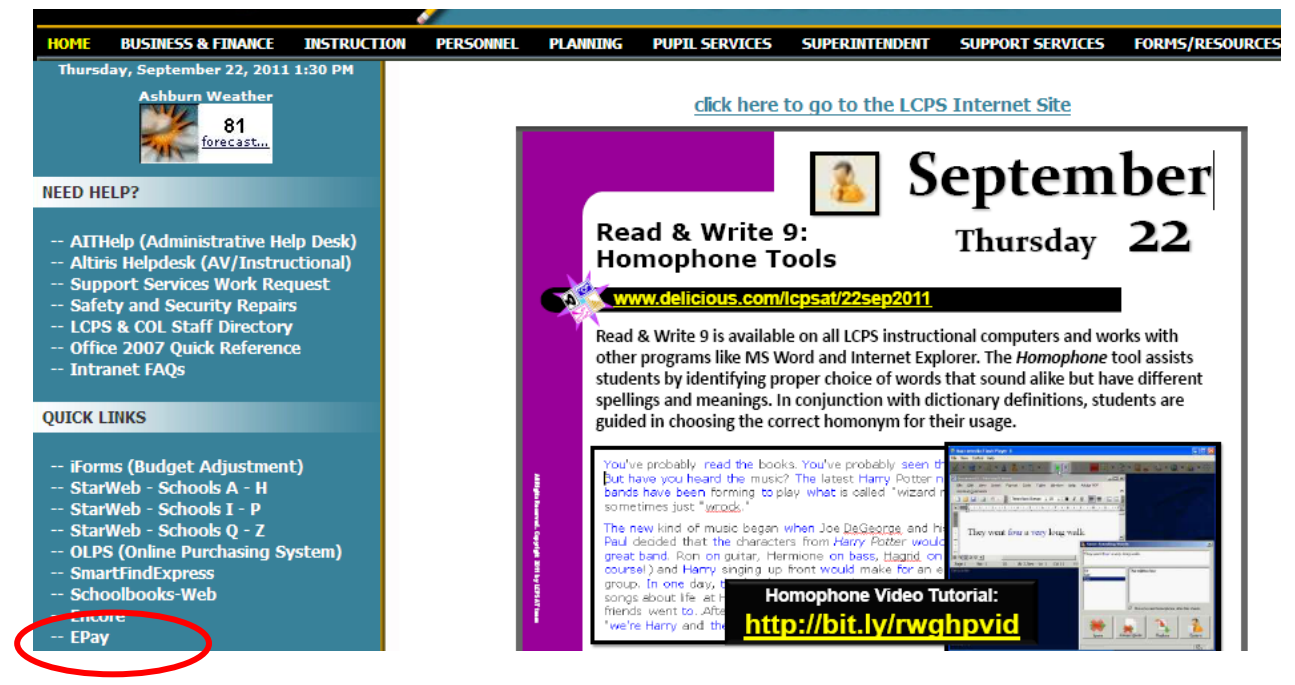

```
Diagram A
```
 $\rightarrow$  From the LCPS Intranet home page click on E-Pay.

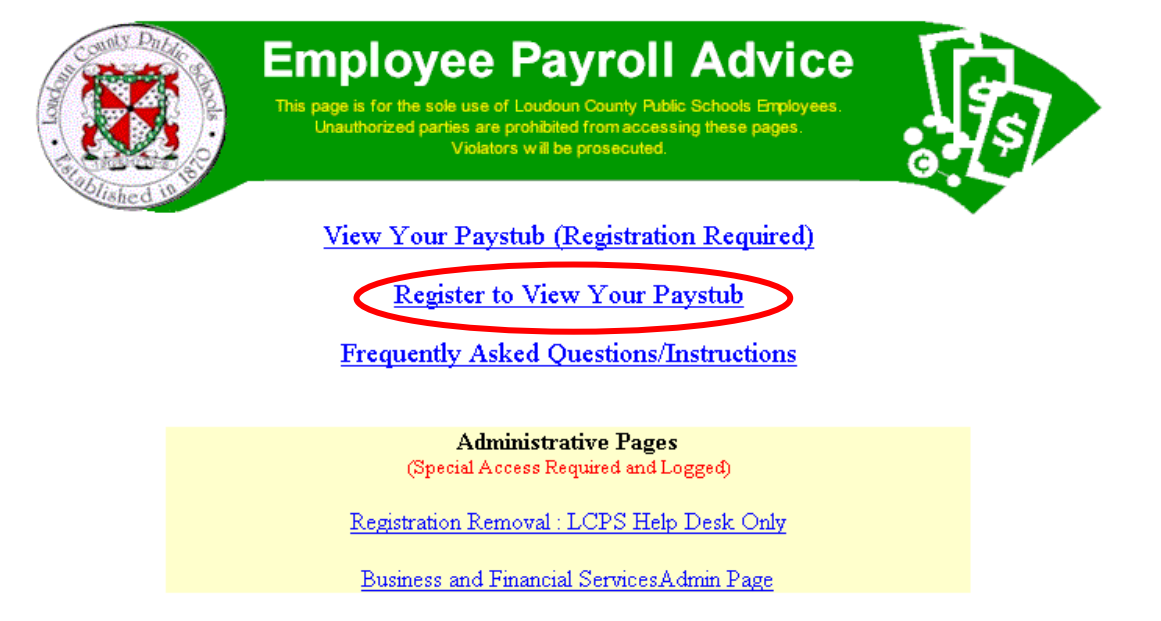

Diagram B

 $\rightarrow$  If this is the first time you are using the system, you **MUST** register. From the EPay page click on "Register to View Your Paystub".

 $\rightarrow$  If you have already registered, then click on "View Your Paystub (Registration Required" and skip to page 3.

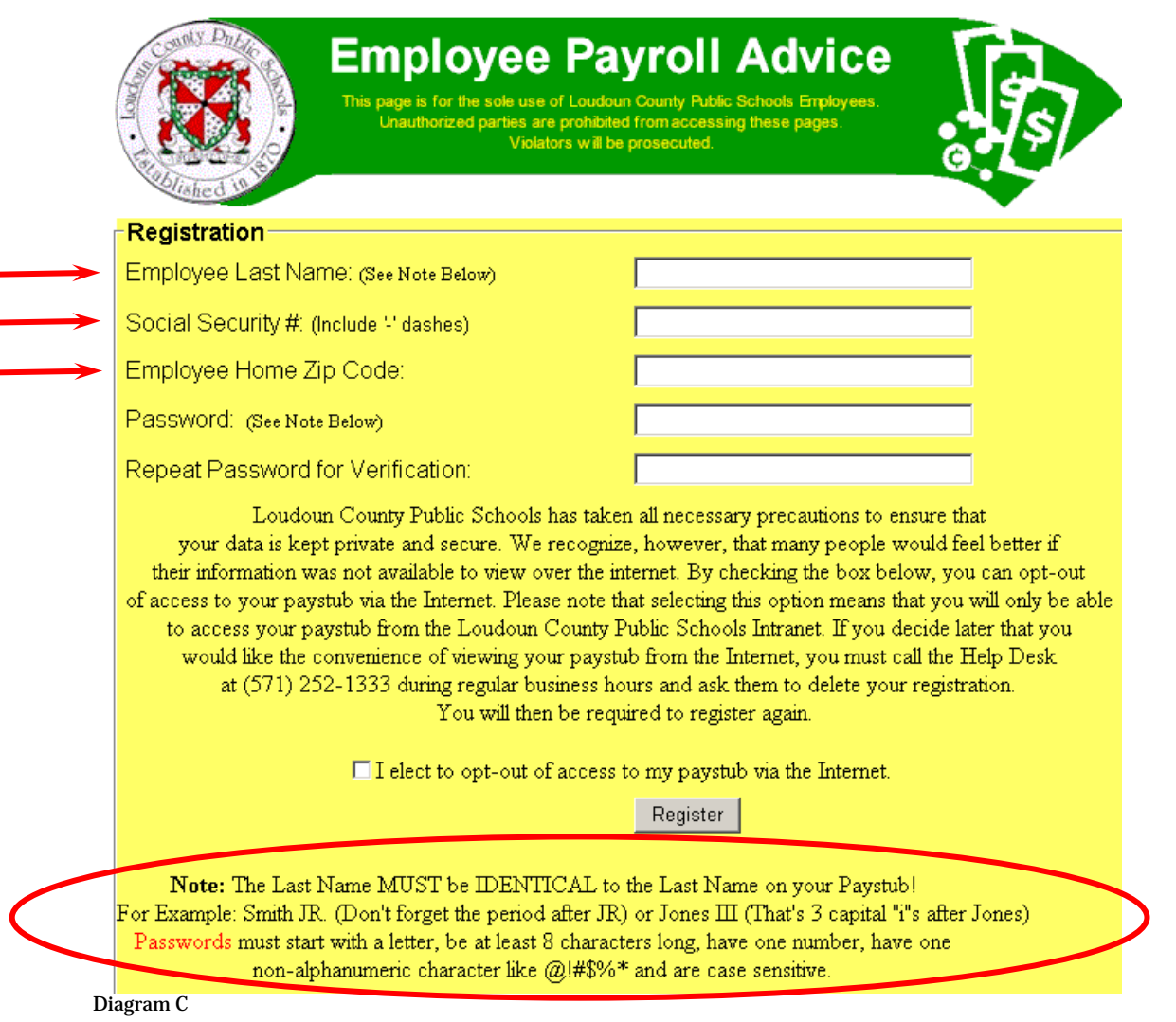

 $\rightarrow$  Complete the information requested on the registration page.

 $\rightarrow$  The information in the first (3) fields **MUST** match the information in the payroll system. Contact the Payroll Office if not sure 571-252-1260.

 $\rightarrow$  See the "<u>Note</u>" section at the bottom of this screen regarding setting up your EPay password.

 Some examples of acceptable passwords are: ABC@2006 TBONE\*84 GOLFPAR@2 REDMUM#3 TOPDOG\*1

 $\rightarrow$  Employees may access the information from their school or home. Employees who will never view their paystub from home can opt-out of access to your paystub over the internet by clicking inside the checkbox to opt-out of this access.

 $\rightarrow$  Click on the Register button when you have completed this page.

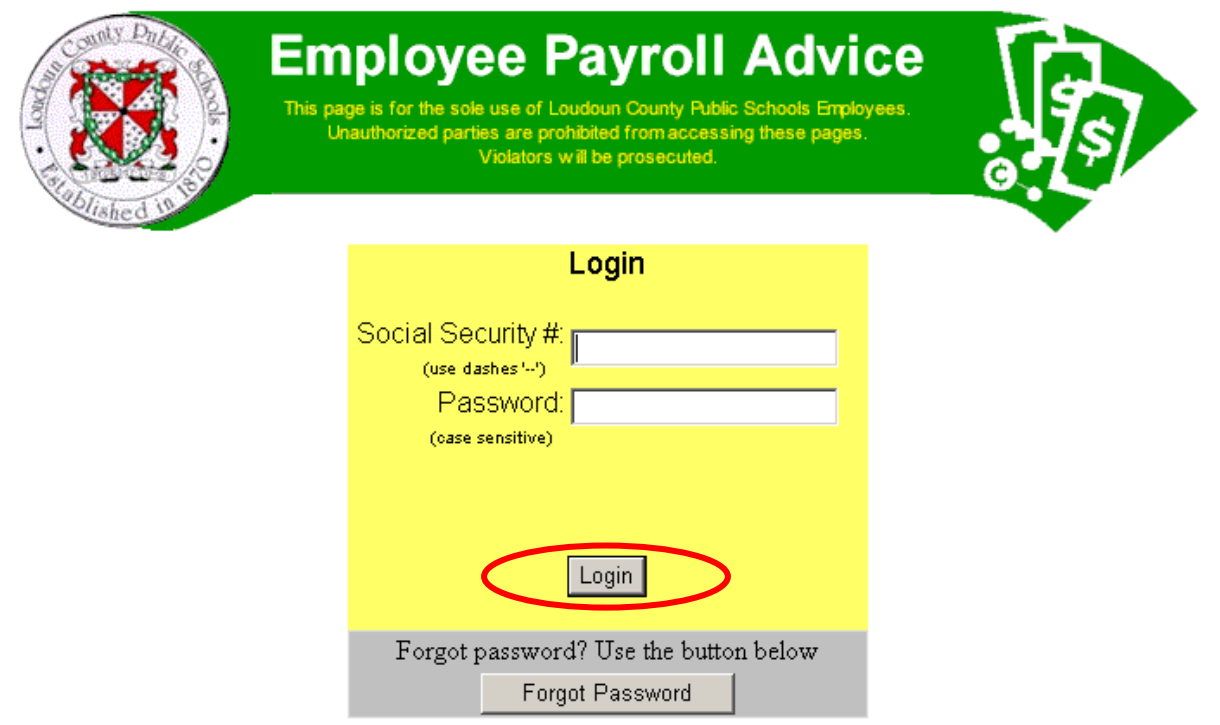

Diagram D

- $\rightarrow$  Once you've successfully registered, you will be directed to the login screen.
- $\rightarrow$  Complete the login screen with your social security number and your EPay password.
- $\rightarrow$  Click on the login button.

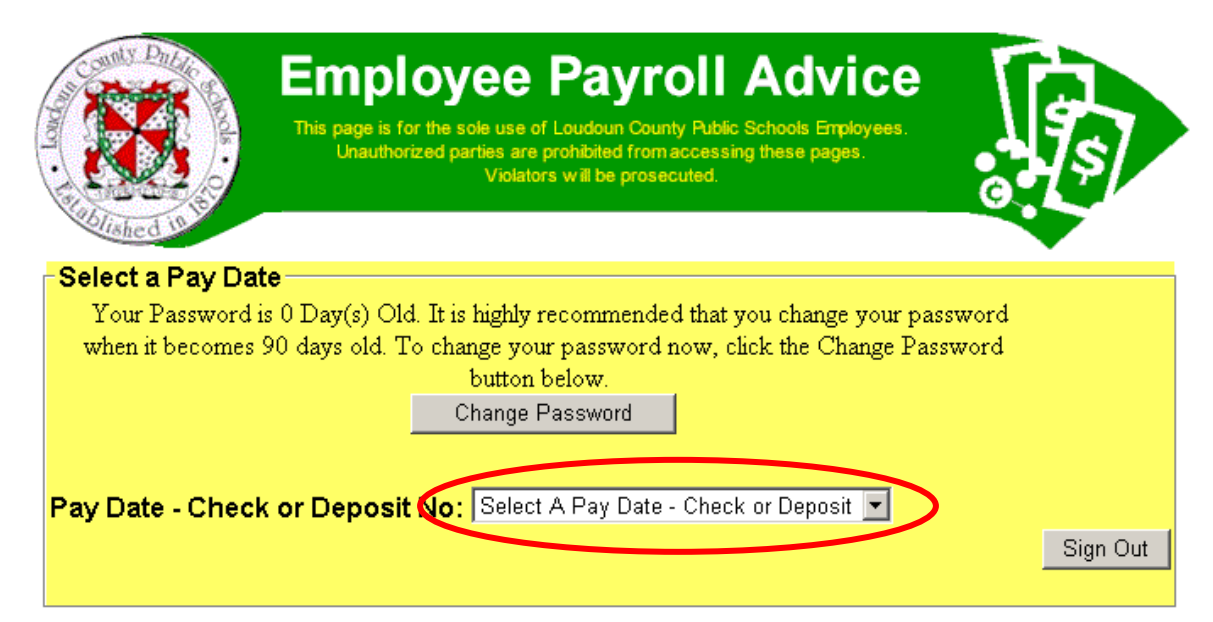

Diagram E

- $\rightarrow$  Click on the drop down arrow and select the pay date you want to view.
- $\rightarrow$  Scroll to the bottom of the screen to view your paystub.

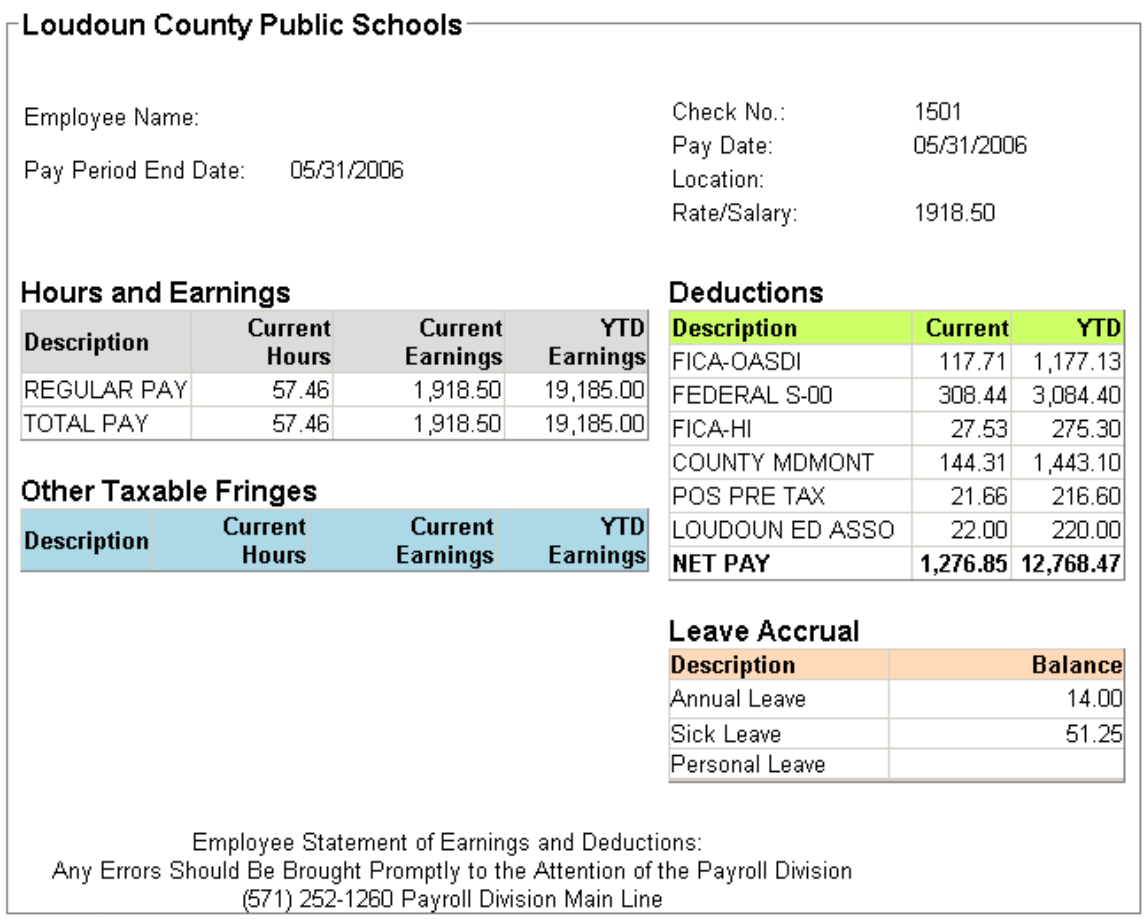

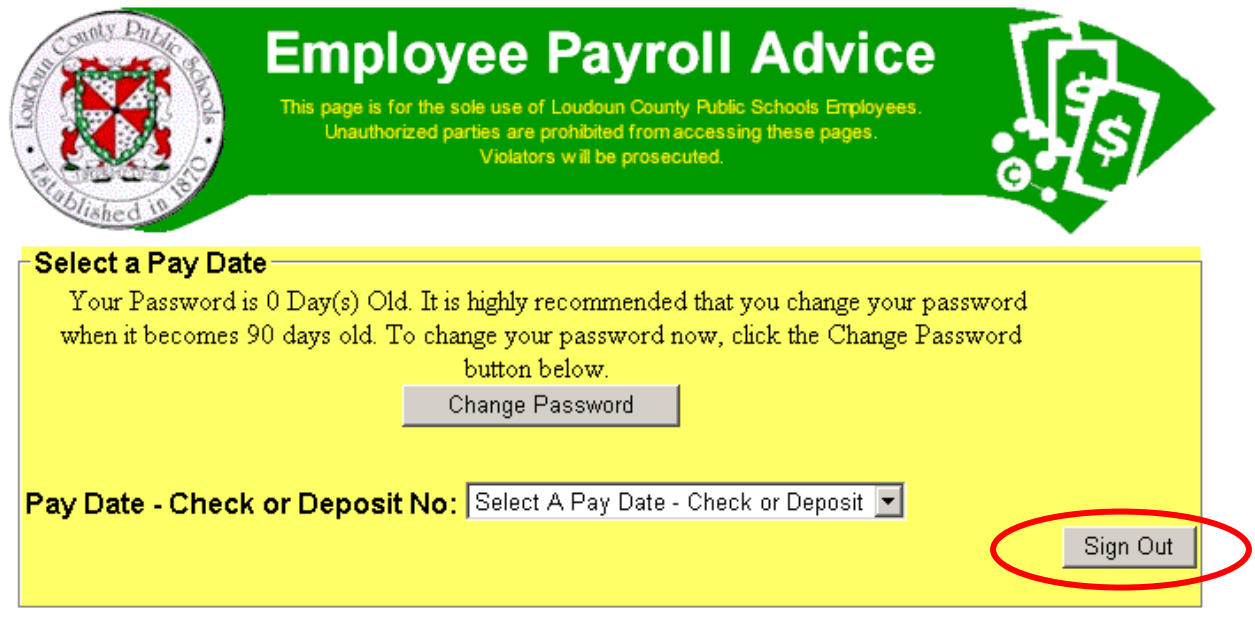

Diagram G

 $\rightarrow$  Be sure to click on the "Sign Out" button when you've finished.

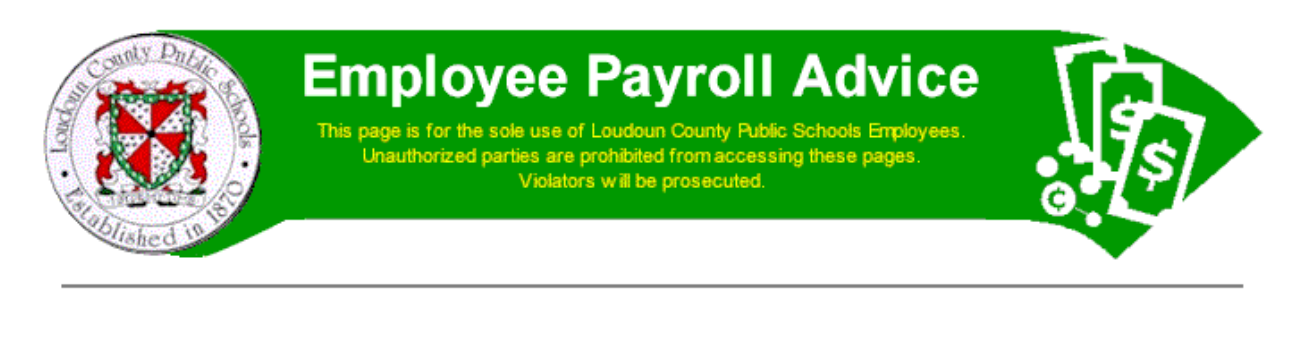

**Loudoun County Public Schools - Exit Page** 

You have signed out of your payroll page.

\*PLEASE CLOSE THIS WINDOW TO ENSURE THAT ALL TRACES OF YOUR INFORMATION ARE REMOVED\*

Diagram H

You've successfully signed out of EPay!

 $Links^{-1}$ 

## **TO VIEW PAY STUBS FROM HOME VISIT THE LCPS WEBSITE: www.lcps.org/**

- un County Public Schools / Overview Windows Inte **E P** X COLDOUN COUNTY PUBLEI SCHOOLS  $\overline{\bullet}$  $\bullet$   $\overline{\mathbf{S}}$  http:// lcps.org/Page/ Ele Edt <u>View Fa</u>vorites <u>T</u>ools Help<br><mark>② McAfee /</mark> Loudoun County Public Schools / O  $0 - 5 - 0 - 0 - 0$ O DISTRICT EX ه م  $\boldsymbol{\varkappa}$  $\checkmark$  $\mathbf{z}$ ■ **LOUDOUN COUNTY SCHOOL<br>ATTENDANCE<br>BOUNDARIES** SCHOO<br>MENU ONTAC CALENDAR<br>OF EVENTS PARENTS **STUDENTS STAFF** Home **Our District** Academics | Administration | Employment | Information | Purchasing **School Board** Services School Board Seeks Input on FY 2013<br>Operating Budget Employee Re **School Board Seeks**  $u<sub>b</sub>$ 1 Web Cast<br>LCPS TV **Loudoun County Public Schools Annu<br>COLLEGE FAIR** Input on FY 2013 **Operating Budget** Policy and Regula Athletics the operating budget developme<br>gins for Fiscal Year 2013 (school :<br>13), the School Board is seeking ( PSAT Testing for Home-Schooled and<br>Out-of-County Students .<br>News Archive LCPS Centricity II Schoolwires **Briar Woods' Flores Recognized at FBL**<br>National Conference **THE SERVICE** College Admissions Prep Program<br>September 26th at Stone Bridge Middleburg Elementary Centennia<br>Celebration September 24th  $shc$ > view full | view all | view NEWS<br>| ARTICLE | HEADLINES | ARCHIVES ANNOUNCEMENT QUICK LINKS WHAT DO YOU WANT TO DO UPCOMING EVENTS Apply Online Nov  $\blacktriangleright$  Bus Routes Tomorrow<br>10:00 AM 100th Birthday Celebration for<br>Middleburg Elementary School Budget Information **State of Education<br>Presentation<br><u>Watch Video</u>** ▶ BoardDocs - School Bo ard Info<br>ard Info Sunday<br>04:00 PM - 08:00 PM LCPS College Fair E Closing and Delay Information ► Connect-Ed Pho<br>Opt-Out Form<br>► District Profile Monday<br>06:00 PM Pe Tuesday<br>05:30 PM Fil Energy & Enviro  $\frac{1}{\frac{1}{2}}$  (ii)  $\frac{1}{2}$  100%  $\frac{1}{2}$  // Local intranet
- 1. Under **Our District** Select "Employee Resources"

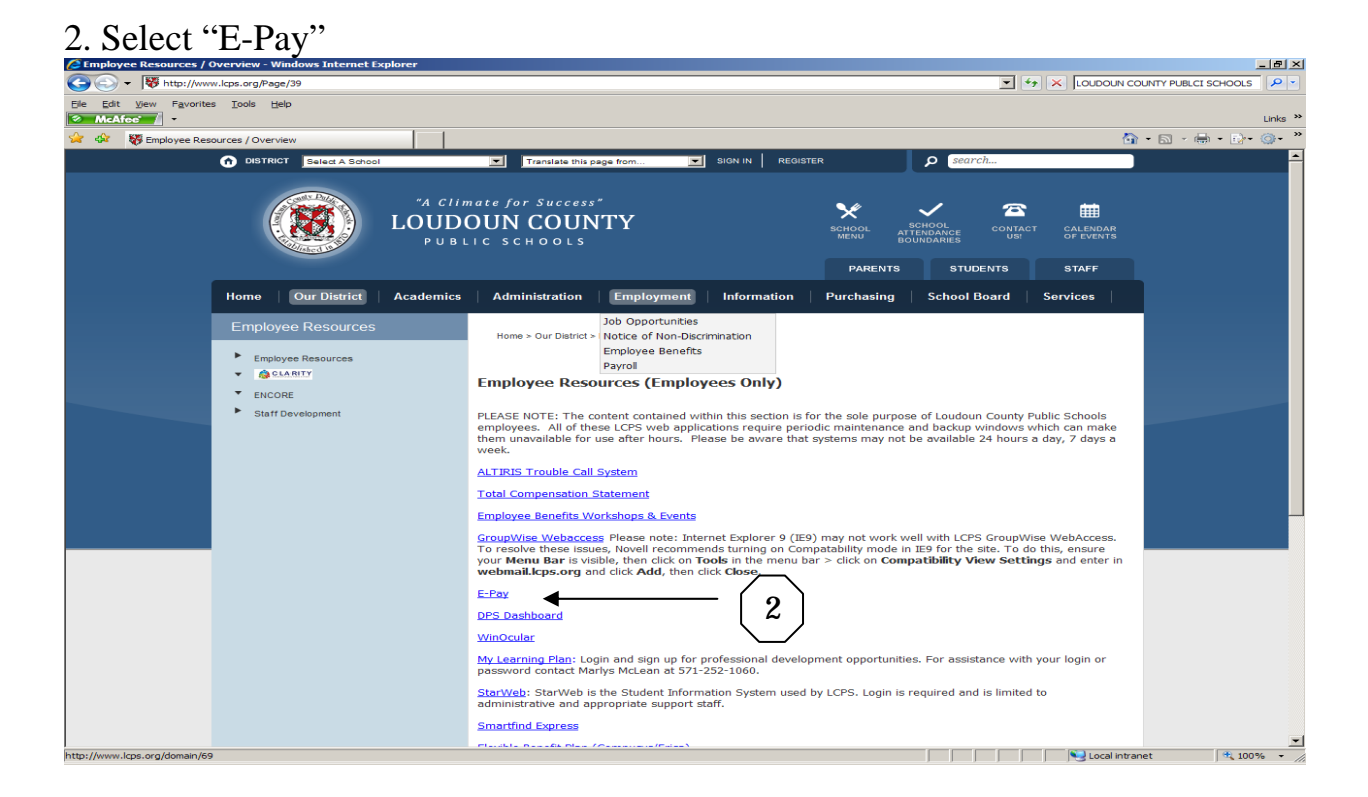

## 3. Click "Sign On**"**

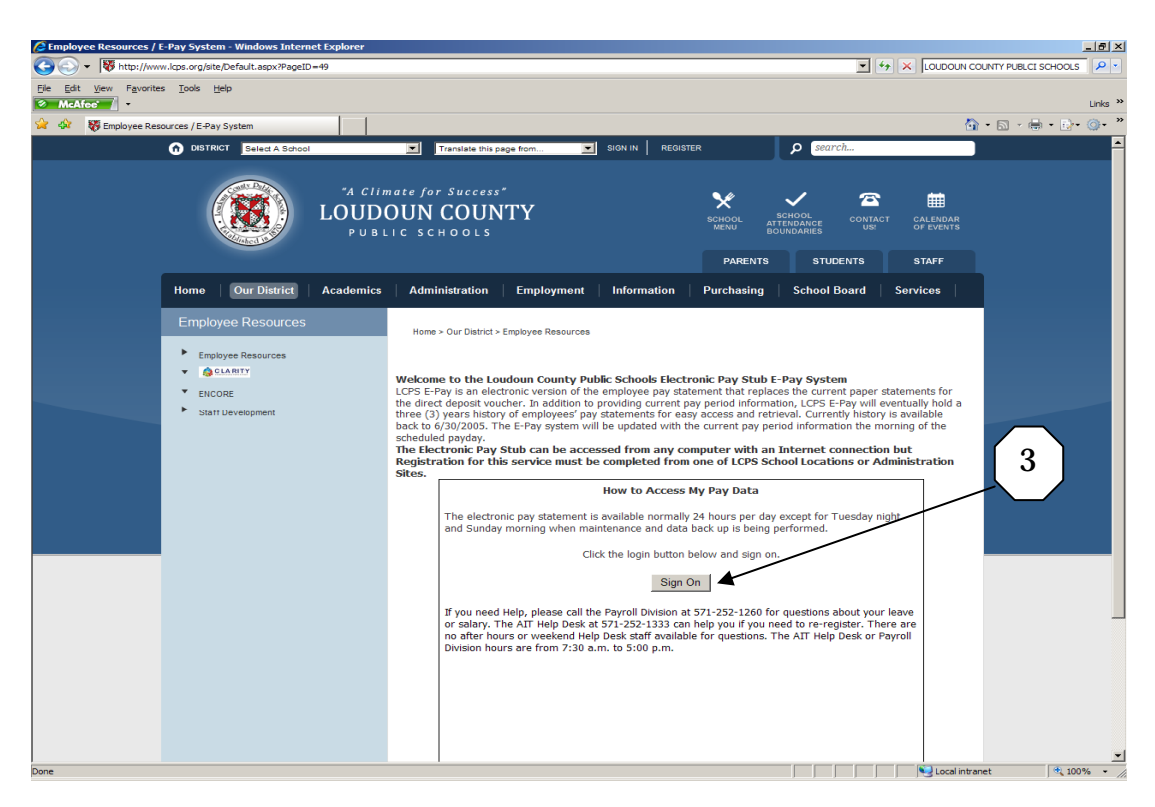

You will then login with your social security number (include dashes) and password (case sensitive). Remember to log out when you are done.